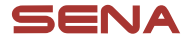

# ACTIVATION GUIDE FOR 30K, 20S EVO, 20S

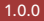

### **ENGLISH**

- 1. Update your headset to the latest firmware.
- 2. Download the latest version of the Sena Utility App or Sena 30K Utility App.
	- Sena Utility App: 20S EVO, 20S
	- Sena 30K Utility App: 30K
- 3. Open the app.
- 4. Tap the upper left **Menu** icon  $\implies$ , and tap the **Basic Settings**.
- 5. Enable the HD Speaker Accessory.

Note: The 50S can be used without activation.

## **FRENCH**

- 1. Mettez à jour votre casque audio avec le micrologiciel le plus récent.
- 2. Téléchargez la version la plus récente de Sena Utility App ou Sena 30K Utility App.
	- Sena Utility App : 20S EVO, 20S
	- Sena 30K Utility App : 30K
- 3. Ouvrez l'application.
- 4. Appuyez sur l'icône Menu (e) en haut et à gauche, puis appuyez sur Paramètres de base.
- 5. Activez l'option Accessoire Haut-parleur HD.

Remarque : le 50S peut être utilisé sans activation.

### **GERMAN**

- 1. Aktualisieren Sie Ihr Headset auf die neueste Firmware.
- 2. Laden Sie die aktuelle Version der Sena Utility-App oder Sena 30K Utility-App herunter.
	- Sena Utility-App: 20S EVO, 20S
	- Sena 30K Utility-App: 30K
- 3. Öffnen Sie die App.
- 4. Tippen Sie oben links das Symbol **Menü**  $\Box$ ) und dann Grundeinstellungen an.
- 5. Aktivieren Sie HD-Lautsprecherzubehör.

Hinweis: Das 50S kann ohne Aktivierung verwendet werden.

### SPANISH

- 1. Actualice el auricular al firmware más reciente.
- 2. Descarque la versión más reciente de Sena Utility App o Sena 30K Utility App.
	- Sena Utility App: 20S EVO, 20S
	- Sena 30K Utility App: 30K
- 3. Abra la aplicación.
- 4. Pulse el icono **Menú** de la parte superior izquierda ( $\blacksquare$ ) y, a continuación, pulse Configuración básica.
- 5. Active el Accesorio altavoz HD.

Nota: el 50S se puede usar sin activarlo.

#### **I**ITALIAN

- 1. Aggiornare il firmware della cuffia all'ultima versione.
- 2. Scaricare l'ultima versione dell'App Sena Utility o dell'App Sena 30K Utility.
	- App Sena Utility: 20S EVO, 20S
	- App Sena 30K Utility: 30K
- 3. Aprire l'applicazione.
- 4. Premere l'icona Menu in alto a sinistra (=), quindi premere Impostazioni base.
- 5. Abilitare Accessorio Auricolari HD.

Nota: 50S può essere utilizzato senza l'attivazione.

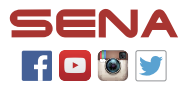

SENA Technologies, Inc. Customer Support: [sena.com](http://sena.com)